## Instructions for the 3DEXPERIENCE Structural Engineer – Professional Certification Exam

## Before starting the exam:

- 1. Insure that you have access to a **3D**EXPERIENCE platform.
- 2. Verify that you have completely installed the latest available software update. If you have not, please complete the installation before proceeding.
- $\bigodot$ 3. Use the 3DSpace app  $\frac{1}{2000}$  to create a private Collaborative Space. To create the Space, click on the dropdown to the right of *My Collaborative Spaces* and click on *New Collaborative Space*.

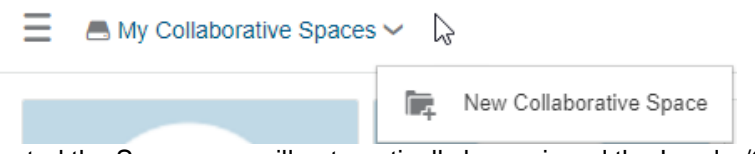

Since you created the Space, you will automatically be assigned the Leader/Owner Role.

4. Drag and drop the apps required for completing the exam into your *My Favorite Apps* container. The following apps are required to complete the exam. It is OK if you have additional favorite apps.

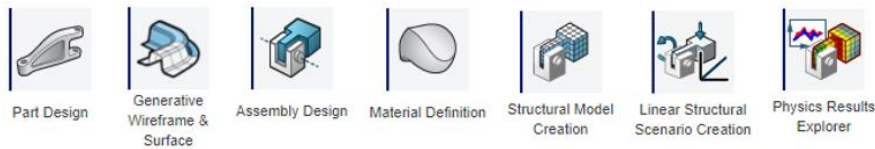

5. The exam was created using SI units. To avoid performing unit conversions while taking the exam, edit your *Preferences* so the units are in SI. Navigate to the *Units* Category (see below).

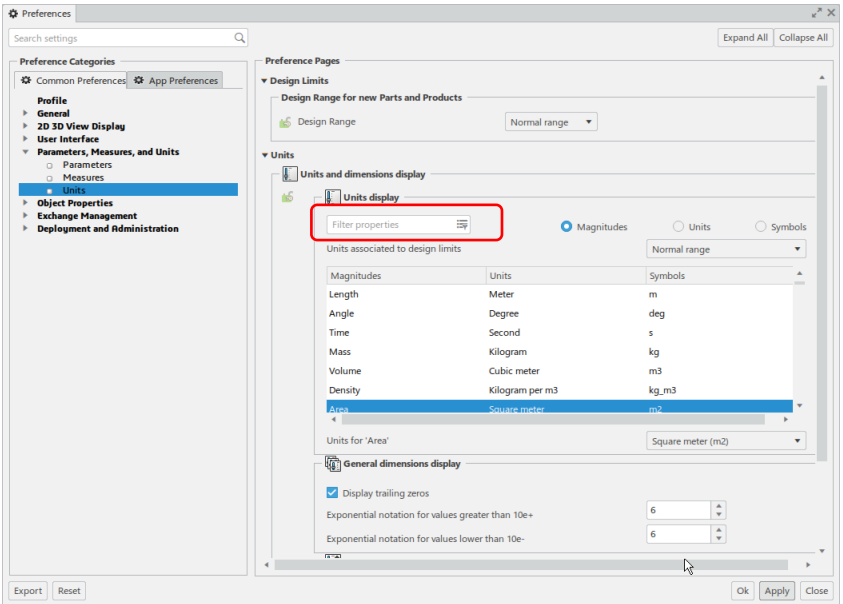

**NOTE:** You can quickly locate the parameters by entering the name of the *Magnitude* into the *Filter properties* field (red box in figure above).

Set the units as specified in the table below.

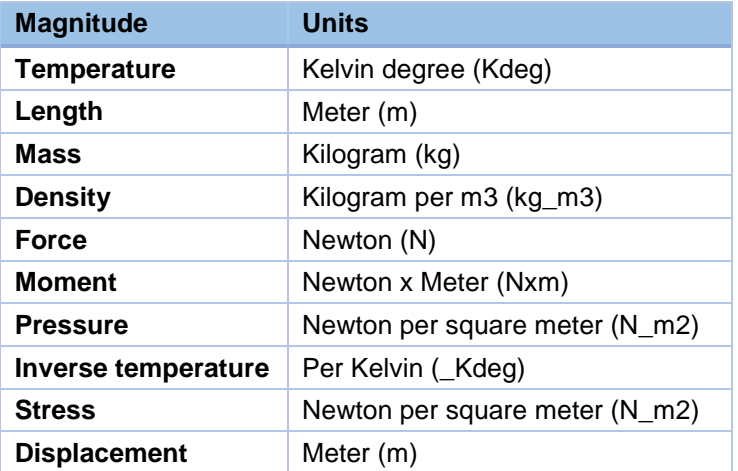

6. Launch the native apps by clicking on the Assembly Design app . Click *Cancel* if the Assembly creation dialog box appears. Then insure that the Collaborative Space created in step 3 is the active Space. Also, verify that you are connected to the Space with the **LEADER** Role.

R

- 7. The exam data is stored in an Engineering Catalog. This catalog contains all the data (CAD models, FEM Reps, materials, etc.) required to complete this exam. Download the data using this **[Data for Structural Engineer –](https://eduspace.3ds.com/examResources/3DDataForExams/3DX-SIM-SLL-P/StructuralEngineer.zip) Professional Exam**.
- 8. Unzip the file and import the 3dxml file into your Collaborative Space. Check the import log to verify that all content was successfully imported.
- 9. Once successfully imported you can use 3D Search to locate the associated with each question.

**NOTE:** When opening content, be sure to use *Open With* → *Open Advanced* & select *with all representations* (see below). This will insure that the Finite Element Representations are loaded.

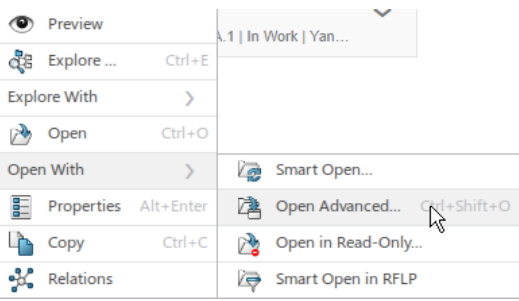

10. You are now ready to start the Structural Engineer – Professional Exam.